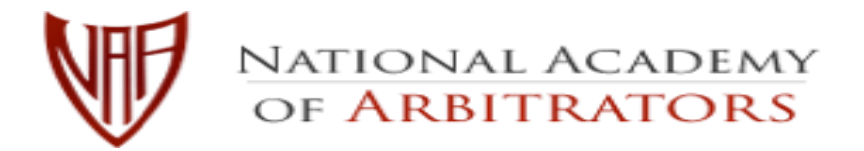

### **Dan Nielsen**  *President*

### **VIDEOCONFERENCE TASK FORCE**

**Jeanne Charles Homer C. La Rue Chair Vice-Chair**

# FREQUENTLY ASKED QUESTIONS

# ABOUT VIDEOCONFERENCING FOR ARBITRATORS

### [GETTING STARTED](#page-3-0)

**[What are the essentials I need for effective video conferencing?](#page-3-1)**

**How [should I set up my office for](#page-3-2) my video hearing?**

**[What else should I consider in setting up my office?](#page-3-2)** 

**[Are there services that will set up and manage](#page-3-3) the features of a video arbitration [hearing thereby allowing arbitrators to concentrate on the hearing itself?](#page-3-3)**

# [ENSURING A FAIR AND ADEQUATE HEARING](#page-4-0)

**How can I address the [parties' concerns about the use of videoconferencing?](#page-4-1)**

**[What if one party wants to proceed via videoconference and the other does not?](#page-4-2)**

**[What can I do to make the parties \(and myself\) more proficient with using](#page-4-3)  [videoconferencing?](#page-4-3)**

**[What else should I cover in a pre-hearing conference?](#page-5-0)**

# [MANAGING THE PARTIES' EXHIBITS](#page-5-1)

**[How should I deal with documents and exhibits prior to the hearing day?](#page-5-2)**

**[How will I receive the documents or exhibits?](#page-5-3)**

**[How should I handle my exhibits at the hearing?](#page-6-0)**

**[How should I handle exhibits that the parties want to introduce at the hearing?](#page-6-1)**

**[Will the parties be able to play a video or audio file during the hearing?](#page-7-0)**

**[How should I handle exhibits after the hearing?](#page-7-1)**

## [RUNNING A HEARING BY VIDEOCONFERENCE](#page-8-0)

**[What do I need to check on the day of the hearing?](#page-8-1)** [What should I say to the parties as I begin the hearing?](#page-8-2) **[What should I expect during a](#page-8-3) witness's testimony? [How do I end my hearing?](#page-9-0)**

# [SEQUESTER, CAUCUS, AND HALLWAY CONVERSATION-HOW TO USE](#page-9-1)  [BREAKOUT ROOMS in ZOOM](#page-9-1)

**[How are Breakout Rooms made available in a Zoom meeting?](#page-9-2)**

**[What can Breakout Rooms be used for?](#page-9-3)**

**[Before setting up the Breakout Rooms, what should be said to those in the hearing?](#page-9-4)**

**[How do I set up the Breakout Rooms?](#page-10-0)**

**[How do I assign the participants to a Breakout Room?](#page-10-1)**

**[How can participants in the Breakout Rooms communicate with the other Rooms?](#page-11-0)**

**[How do I join participants in a Breakout Room?](#page-11-1)**

**[How do I end the Breakout Rooms?](#page-11-2)**

### [PRIVACY AND SECURITY ISSUES](#page-11-3)

**[What video conferencing platform should I use?](#page-11-4)**

**[If I choose Zoom, what version should I use?](#page-12-0)**

**[Are there privacy and security issues with Zoom?](#page-12-1)**

**[What can I do to enhance privacy and security?](#page-12-2)**

### [TECHNICAL REQUIREMENTS](#page-13-0)

**[What are the basic computer system requirements for videoconferencing?](#page-13-1)**

**[Which Operating Systems are compatible with Zoom?](#page-13-2)**

**[Which Tablets or Mobile devices are compatible with Zoom?](#page-13-3)**

**[How much bandwidth do I need to run a Zoom hearing?](#page-13-4)**

**[What Camera and Microphone Should I Use?](#page-13-5)**

### FORMS and RESOURCES

**[Checklist for Recommended Zoom Settings](#page-15-0)**

**[Sample Letter to Parties regarding Videoconferencing](#page-26-0) [Script for Beginning the Hearing](#page-28-0) [Witness Oath and Instructions](#page-30-0) [Guidelines for Videoconference Labour Mediation and Adjudication in Ontario](https://www.labourarbitrators.org/resources/guidelines)**

NOTE: The National Academy of Arbitrators (NAA) Videoconference Task Force (VTF) will update this FAQ periodically. Please check the NAA website for those updates: **[http://www.naarb.org.](http://www.naarb.org/)** 

[NAA VIDEOCONFERENCE TASK FORCE](#page-14-0)

# <span id="page-3-0"></span>GETTING STARTED

### <span id="page-3-1"></span>**What are the essentials I need for effective video conferencing?**

- A desktop computer with enough power to run the program, a camera, and a microphone.
	- $\circ$  A computer with a large display will make things easier.
	- $\circ$  See the separate FAQ's regarding the technical specifications.
- You will be supervising the hearing, viewing the participants, looking at documents, and making notes.
- A good Wi-Fi connection is essential. Public Wi-Fi may not be reliable.
- A secondary computer or tablet in the event your desktop dies.
- Competence with a good video conferencing platform.
	- o Make sure your plan has enough minutes for an entire hearing.
- A positive, flexible mind-set.

#### <span id="page-3-2"></span>**How should I set up my office for my video hearing?**

- Seriously consider buying a set of headphones with a microphone, even if your computer has a built-in mic. Your voice will sound more professional and you will be able to hear the other participants better.
- Set up a clean professional background behind you.
- Avoid clutter.
- Consider a green screen or a virtual background, or both.

#### **What else should I consider in setting up my office?**

- Lighting is very important make sure lighting is adequate to show your face clearly.
- Avoid glaring light caused by windows you may need blackout screens or curtains.
- Natural light may vary depending on the time of day.
- Practice ahead to check lighting and develop a good distance for your face from the camera.

### <span id="page-3-3"></span>**Are there services that will set up and manage the features of a video arbitration hearing thereby allowing arbitrators to concentrate on the hearing itself?**

- Two services that have the capability of setting up the arbitration hearing as well as managing the features during the hearing: Reportex in Canada; Veritext in the United States and Canada. Undoubtedly there are others nationwide but these two have recently been used by arbitrators with favorable results.
- In addition, you may be able to hire a law student, labor relations student, or IT professional who is competent to handle the technical aspects of a videoconferencing meeting for you.

# <span id="page-4-0"></span>ENSURING A FAIR AND ADEQUATE HEARING

### <span id="page-4-1"></span>**How can I address the parties' concerns about the use of videoconferencing?**

- Many individuals are unfamiliar with videoconferencing and wonder whether it can provide a reasonable substitute for an in-person hearing. Familiarity and proficiency in the use of videoconferencing platforms, readily attainable, can provide all the assurance necessary that videoconferencing can provide a fair hearing.
- There are several ways to participate in a videoconference: by desktop computer, laptop, tablet, smart phone, or by regular landline phone. Those who have computers, tablets, or smart phones, can participate fully, as they would in a regular meeting. For those who don't have video capability, the call will be like a regular conference call.
- Video conferencing platforms are available for use at no cost to participants.
- Video arbitrations are confidential and secure, with the recent platform security upgrades.
- The video conferencing platform allows the arbitrator to see and hear the witnesses clearly, to assess credibility, particularly if the witness is pinned by the advocates and the arbitrator during their testimony.

#### <span id="page-4-2"></span>**What if one party wants to proceed via videoconference and the other does not?**

- Due to the unusual context of the global Covid-19 pandemic, the National Academy of Arbitrators addressed whether, without violating the Code of Professional Responsibility, an arbitrator can order a video hearing over the objection of a party as an exception to the usual presumption favoring mutual consent in scheduling cases.
- Advisory Opinion No. 26 regarding Video Hearing can be found by clicking [here.](https://naarb.org/advisory-opinions/)

### <span id="page-4-3"></span>**What can I do to make the parties (and myself) more proficient with using videoconferencing?**

- As part of the process of assisting the parties in gaining proficiency with videoconferencing, practice sessions may be useful. A preliminary video-call with just the advocates or counsel can then be held to demonstrate all the features to advocates, allowing them to get comfortable with the facilities of videoconferencing.
- A further practice session or sessions with advocates and the parties may also be a useful way to permit the key individuals from the Union and the Employer to experience how the videoconferencing works, making them feel more secure with it before the actual hearing. Discuss how participants will keep notes while watching the video stream. Explain the advantages of a larger or separate screen for viewing the participants, documents and taking notes. Discuss the benefits of using desktops, laptops and tablets over smart phones, particularly for the witness who should be clearly viewed during the hearing.
- These practice sessions are an excellent opportunity to try out the different features e.g., Breakout Rooms (virtual caucus rooms); excluding or sequestering a witness; privacy issues; recording, using a court reporter; exchange of documents, the Chat feature, the

difference between the Gallery View and the Speakers View, and the capacity to focus the camera on the witness through the pin feature, etc.

• . • After you have set up the meeting with the Zoom options you want to use, save a "Meeting Template" for future use. You can save up to 40 different templates. The Videoconference Task Force has prepared this [Checklist for Zoom Settings.](#page-14-1)

#### <span id="page-5-0"></span>**What else should I cover in a pre-hearing conference?**

- Agree upon the videoconferencing platform to be used
- Determine whether the hearing will be recorded, and who will have access to any recording
- Inform the participants that they are responsible for making their best efforts to make satisfactory arrangements with respect to their witnesses
- Decide when documents will be due, and how they are to be submitted
- Discuss if there is likely to be any unusual evidence videos, physical, etc.

# <span id="page-5-1"></span>MANAGING THE PARTIES' EXHIBITS

### <span id="page-5-2"></span>**How should I deal with documents and exhibits prior to the hearing day?**

- Document management will be critical to the success of videoconferencing procedures.
- Have a conversation with the parties prior to the hearing to discuss how exhibits will be handled, including any confidentiality issues (e.g., redacting personal identifiers, Social Security numbers, and protected health information). You should obtain clear agreement as to advanced sharing of all proposed exhibits.
- Ideally, the parties should agree on a set of joint exhibits that can be shared with you prior to the hearing. Unless it is your usual practice, there is no need for you to review the exhibits prior to the hearing day, other than to confirm that your computer can open them.
- If they cannot agree to present documents as Joint Exhibits, the parties must discuss the remaining exhibits. They should be prepared to share these exhibits with opposing advocates and you. Encourage them to share exhibits pending admission into the record. If they are reluctant, remind them that there may need to be some changes in the "usual" way of doing things in order for a videoconference hearing to succeed.
- The parties should not send exhibits to you without sharing them with each other.
- If witnesses will not be with the advocates, arrangements should be made to get exhibits to them.
- To the extent possible, minimize the number of exhibits that will be exchanged on the hearing day.

### <span id="page-5-3"></span>**How will I receive the documents or exhibits?**

• If the files are not too large, they may be emailed to you and opposing advocates. Some files may be sent by compressing them into a .zip file.

- If the files are too large for email, you can sign up for a free Dropbox, Google Drive or other file-sharing account. You can give the parties access by sending an invitation to share files with you. Most file-sharing services do not require the other users to have an account.
- If you have addressed these matters well ahead of the hearing, the parties may also mail the exhibits to you by regular mail.
- Many companies and law firms have secure file-sharing systems. The parties will upload any exhibits to be shared and send a link to you once all the exhibits have been uploaded.
- If there are security issues that prohibit sending the exhibits electronically, the parties can mail hard copies, or a zip drive or a CD-ROM with the exhibits on it to you by regular mail.
- Each exhibit should be saved in a separate electronic file; they will be far easier to manage. It is far too cumbersome to search through one file that may consist of many pages.
- Each exhibit should be identified as it would be on the record: "Joint Exhibit 1- collective bargaining agreement" and sent as a separate pdf.
- Ask the parties to provide you with a comprehensive exhibit list, so you are sure you have everything in place.
- If an individual file is large, ask the parties to affix numbers to the pages. This will make it easier to search during the hearing. (Adobe Acrobat Pro DC can be used for Bates numbering.)
- If a court reporter will transcribe the hearing, suggest that the parties provide a complete record of exhibits that may be introduced prior to the hearing.

### <span id="page-6-0"></span>**How should I handle my exhibits at the hearing?**

- If you will take notes during the hearing on a computer, consider loading the exhibits you received onto a second laptop or tablet.
- Be sure to index or label them so that you can easily find the exhibit that the parties are referring to.
- At the start of the hearing, it may be helpful to open each of the exhibits in separate tabs so that you can easily move between them.
- You may feel more comfortable printing the documentary exhibits so that you can handle them during the hearing just as you typically would.
- On a tablet with a stylus pen, you can mark up the electronic version of the exhibits, either highlighting or commenting as you typically would.
- In Adobe Acrobat Pro DC, you can annotate, highlight, comment, and convert .pdf documents to Word.

### <span id="page-6-1"></span>**How should I handle exhibits that the parties want to introduce at the hearing?**

- If additional documents need to be shared during the hearing, you can use a file-sharing account, or they can be emailed.
- Be sure to remind the parties to follow the natural protocol, sharing it first with opposing advocates, then you, and finally, the witness, once you authorize it.
- If you are using Zoom for your videoconferencing, the Chat window may be configured to allow for file transfers during the hearing. You can limit the file formats you will allow.
- If you are using another videoconferencing platform, check to see if it will allow file transfers within the platform.
- To show a video or other visual exhibit, any participant you have given permission can use Share Screen in Zoom. The advocate will be able to control the playback, pausing or stopping just as they would in a hearing room.
- Unanticipated documents that must be shown to a witness who is not in the same location can be shared via Share Screen, allowing everyone to see the document at the same time.
- If you need to review an exhibit for an evidentiary ruling, you can temporarily exclude the witness while the exhibit is considered.

#### <span id="page-7-0"></span>**Will the parties be able to play a video or audio file during the hearing?**

- To show a video or audio file, any participant you have given permission can use Share Screen in Zoom. The advocate will be able to control the playback, pausing or stopping just as they would in a hearing room.
- Photographs, Charts, or Diagrams can also be shown using Share Screen in Zoom, so long as they are saved on the party's computer.

#### **Is there a way for a witness to draw a picture while testifying?**

• Most platforms have a Whiteboard feature that can be used in real time to draw on for everyone to see, such as a sketch to illustrate the witness' testimony. The Whiteboard can be saved to your computer afterward. They can also draw on a piece of paper and show it on their camera for all to see.

### <span id="page-7-1"></span>**How should I handle exhibits after the hearing?**

- If additional documents were admitted during the hearing, arrange for the advocates to provide those to you.
- Verify that you have a complete set of all the exhibits that were received into the record.
- If the court reporter wasn't given copies of exhibits in advance, remind the parties to provide those after the hearing.
- Delete or dispose of other exhibits that were sent in advance but weren't admitted to the record.
- Be sure that you create a backup copy of the exhibits, so they will not be vulnerable if your computer malfunctions. Once you have finished your award, DELETE the files from your computer and the back-up.

# <span id="page-8-0"></span>RUNNING A HEARING BY VIDEOCONFERENCE

#### <span id="page-8-1"></span>**What do I need to check on the day of the hearing?**

- Make sure that all notifications are turned off on your computer.
- Turn off all peripheral devices. Don't forget your landlines, etc.
- Ensure that you will not be interrupted by others in the building during the hearing.
- You may not be able to take notes on your videoconference computer, so determine how you will take notes – laptop, tablet, or legal pad – and have it ready.
- If you will be using a keyboard, make certain that it is silent and will not be heard by the participants.
- Check your camera, lighting, and sound before the videoconference begins.
- Dress as you typically would for a hearing. Avoid stripes or other busy prints; solid colors are best.

#### <span id="page-8-2"></span>**What should I say to the parties as I begin the hearing?**

- Explain that you will be running the hearing through the videoconferencing platform.
- Assure the parties that you will be able to work through technical difficulties and have a good and fair hearing.
- Explain that they will have breakout rooms, just as in a regular hearing, and will be able to talk to each other privately in the breakout rooms, if desired.
- Explain that you can sequester witnesses.
- Ensure that you have phone or other external contact with the advocates and that they will have similar contact with their witnesses
- Provide basic explanations regarding witness expectations, such as not reviewing notes or allowing others into the room while they testify.
- Discuss whether you will be making an audio recording of the hearing, and whether you will make the recording available to the parties under your stipulated terms.
- Explain to the parties that they will not be able to record the hearing without your consent.
- Ask them to make certain that their keyboards are silent.
- Remind them that if they are disconnected from the meeting, they should call or email their advocates, but assure them that they will be able to rejoin the meeting.
- If you prefer, you can use [this script](#page-28-0) or your own variation.

#### <span id="page-8-3"></span>**What should I expect during a witness' testimony?**

- During witness testimony, all participants should be able to see the witness testify.
- Consider giving instructions and an oath to the witness that reflects the unique nature of testimony via videoconference. You can use [this one,](#page-26-0) for example.
- Recommend to the advocates that they "pin" the witness video; recommend to the witness that they "pin" the video of the advocate who is asking the questions.

### <span id="page-9-0"></span>**How do I end my hearing?**

• Select End Meeting in Red at the bottom of your screen. Zoom will ask if you want to End the Meeting for All? Select "yes."

# <span id="page-9-1"></span>SEQUESTER, CAUCUS, AND HALLWAY CONVERSATION-HOW TO USE BREAKOUT ROOMS in ZOOM

#### <span id="page-9-2"></span>**How are Breakout Rooms made available in a Zoom meeting?**

- Breakout Rooms are not available as a default in Zoom. You need to go to your "Settings" on your Zoom webpage.
- Under "Meetings" after the heading "In Meeting (Advanced), Select the setting, "Allow the host to assign participants to Breakout Rooms when scheduling."
- You can now create Breakout Rooms during your meeting. "Breakout Rooms" will now be visible in a tab at the bottom of your meeting screen.

#### <span id="page-9-3"></span>**What can Breakout Rooms be used for?**

- Breakout Rooms are useful for any time when parties want to be able to discuss something alone (e.g., the Union or Management advocates with their clients; the arbitrator with just the advocates; the arbitrator with one of the parties during an agreed mediation; or the arbitrator with the parties' nominees on a three-person board of arbitration).
- They can also be used to place (sequester) a witness who is yet to testify in a witness room until the parties are ready to hear the witness's evidence.
- Finally, use a Breakout Room to separate a witness during an evidentiary objection that may be lengthy.
	- $\circ$  For shorter exclusions, the arbitrator can place a participant "In the Waiting Room" during the discussion of the objection. Explain what will happen before you exclude the witness. Use the Participants tab to take the person out of the Waiting Room and return them to the hearing.

#### <span id="page-9-4"></span>**Before setting up the Breakout Rooms, what should be said to those in the hearing?**

- Explain that communication will only be possible with the people who are within the same room. Communications in a Breakout Room cannot be heard or seen outside of the Breakout Room, including Caption messages, Chat messages, and any conversation.
- Explain who will go into which rooms for what purposes.
- Provide a means of leaving the Breakout Room and returning to the main meeting. (This is done in the Breakout Room Options, explained below).
- Explain that anyone in the Breakout Room can contact you by clicking the "Ask for Help" button. A button will appear on your screen, asking you to join a Breakout Room. You can then join the breakout to find out what is happening in that room.
- Explain that you can send a Broadcast message which will appear momentarily in every room. This will enable you to communicate with everyone simultaneously.
- Explain that you can end the Breakout Rooms by broadcast message or after a fixed amount of time. The default is set to end the Breakout Room 60 seconds after the notice is given, but this can be changed.
- Arrange with advocates, that if for any reason they are stuck and cannot communicate with you, that they can phone, text, or email you and each other.

### <span id="page-10-0"></span>**How do I set up the Breakout Rooms?**

- Click on the Breakout Rooms button. A pop-up appears asking if the host wants the participants to be automatically assigned to the rooms or to do it manually.
- Create more rooms than you need. You will likely need at least three rooms during the hearing (one for the Union, one for Management, and one for you to meet with advocates or any other group of your choosing). Do this at the start because once you begin using the Breakout Rooms, you cannot add more rooms.
	- $\circ$  You can change room assignments after the Breakout Rooms are opened but cannot create more rooms. If you find you need more Breakout Rooms, you must return everyone to the main meeting and then recreate the Breakout Rooms.
- The Breakout Rooms are numbered sequentially. Before the rooms are opened, you can change the names of the Breakout Rooms from their numbers, just as you can rename your participants if they appear under a phone number or a generic name (e.g. iPhone).
- Under the Options, find "Allow participants to return to the main session at any time." Select this option unless there is a good reason not to. Doing so gives the parties a way back into the main meeting. Otherwise, their only option for leaving the Breakout Room is to leave the meeting.
- You can arrange with advocates that when they are finished in their Breakout Room, they should return to the main meeting room alone to report that their side is ready to return. Then the advocate can bring back the rest of the party.
- Zoom has many other options which you may find useful for your hearing.

### <span id="page-10-1"></span>**How do I assign the participants to a Breakout Room?**

- The names of your participants will appear on the Breakout Rooms popup. You can select which Breakout Room you will assign them to. Do this by clicking on "Assign."
- Start the Breakout Rooms by clicking, "Open all Rooms." Each person who has been assigned is invited to click onto the room they have been assigned to. They will then leave the main meeting and appear in the assigned Breakout Room.
	- $\circ$  Once the Breakout Rooms are operative, you can re-assign participants from one room to another.
- Each participant, including you, can be in only one room at a time.

#### <span id="page-11-0"></span>**How can participants in the Breakout Rooms communicate with the other Rooms?**

- As the host, you can use the Broadcast Message to communicate with everyone. This option appears once the Breakout Rooms are opened.
- Those in a Breakout Room can speak freely with each other and use the Chat window. These messages and communications cannot be seen or heard outside of their Room. If you elected to record the Chat messages, all of the messages sent to Everyone will be recorded; those sent privately to only one participant will not be.
- If those in a Breakout Room want to speak with you while in the Room, they simply click, "Ask for Help." You will receive their invitation to join that Breakout Room. Use the Breakout Rooms popup to join that room.
- If you have selected the option that will permit participants to return to the main meeting from a Breakout Room, then advocates can return to you in the main room when they want to speak with you. You can send a broadcast message to the other Breakout Rooms to tell everyone (or the other advocate) to return to the main meeting. You can then discuss the issue(s) raised with the advocates.
- If all else fails, the advocates and you can email, text, or phone each other.

### <span id="page-11-1"></span>**How do I join participants in a Breakout Room?**

- Before you join participants that have been moved to a Breakout Room, communicate with the lead person in the room to let them know you will join them. You can send a Broadcast message (which will be seen by all participants) or text or call.
- If you are recording through Zoom, the Zoom recording will follow you and record Breakout room conversations, unless you pause the recording.
- Within the Breakout Room popup, you can select "Join" above the name of the Breakout Room you wish to join.

### <span id="page-11-2"></span>**How do I end the Breakout Rooms?**

• Select "Close All Rooms." They will cease automatically. Everyone in a Breakout Room then returns to the main meeting room. If you selected the Option to Countdown to Close the Breakout Rooms, the participants will return after your predetermined period.

### <span id="page-11-3"></span>PRIVACY AND SECURITY ISSUES

### <span id="page-11-4"></span>**What video conferencing platform should I use?**

• There are several platforms available: Meetings to Go; Skype; GoTo Meetings; Microsoft Teams; Zoom; GoogleMeet, WebEx, and many others. Currently, there are only two platforms that have the necessary feature of breakout rooms: Webex and Zoom. Avoid platforms meant just for chatting, like Google Hangouts.

#### <span id="page-12-0"></span>**If I choose Zoom, what version should I use?**

• You should initially sign up for Basic, which is free. It allows unlimited time to practice one-on-one or up to 40 minutes with a group. Once you are comfortable with Basic and are ready to proceed with a hearing then you will minimally need Basic Pro.

### <span id="page-12-1"></span>**Are there privacy and security issues with Zoom?**

- Zoom's terms of service originally included some stipulations that could overreach into invading users' privacy. It has however changed its privacy policy and will no longer store, collect, or share users' data related to audio, video, chats and documents.
- Zoom has been subjected to intense scrutiny and has responded positively to fix many of the flaws in its design. There are ongoing issues with the platform however it remains one of the two best options to satisfy the needs of an arbitration hearing.

#### <span id="page-12-2"></span>**What can I do to enhance privacy and security?**

- Install the latest version of Zoom and install updates whenever they become available.
- Note that Zoom has added a Security tab to the Host's screen. Familiarize yourself with the Features that can be changed while in the hearing.
- Take the appropriate cautions when using Zoom:
	- $\circ$  Do not share meeting links on a publicly available location such as a public social media post.
	- $\circ$  Set a strong password for entering your hearing; do not embed the password in the link that you send to the parties---put it in a separate email to the parties.
	- $\circ$  Use a 2-factor authentication (text messages with a one-time code sent to a cellphone or a standalone app that generates a one-time code).
	- $\circ$  Provide the meeting URL and password close to the meeting start time and ask participants not to share it to anyone.
	- $\circ$  Require that participants download the Zoom app and forbid "Join from your browser". Turn this option off in your personal Zoom settings.
	- $\circ$  Use the Waiting Room to screen people coming to the meeting.
	- $\circ$  Lock the meeting after all participants have joined. The meeting may be temporarily unlocked to allow later participants to join and then re-locked.
	- o Do not transfer documents through the Chat feature.
	- $\circ$  Exchange documents electronically in advance of the hearing through a thumb drive, CD ROM; zip file; Dropbox; etc.
	- $\circ$  Do not store anything in the cloud, particularly any audio recording that you may make of the hearing. Instead, store it directly to your computer.
	- $\circ$  Use a unique email address specifically for Zoom, clearing cookies and blocking trackers after every call.
- Are there services that will set up and manage the features of a video arbitration hearing thereby allowing arbitrators to concentrate on the hearing itself?
	- $\circ$  There are several court reporting services that have offered to host videoconferences. Be sure that they will be ready to run a hearing for you, which

is more involved than a video deposition. Arbitrators have had experience with Reportex in Canada and Veritext in the United States and Canada and reported favorable results. Although there are no doubt others, these two services have demonstrated the capability of setting up the arbitration hearing as well as managing the features during the hearing.

 $\circ$  In addition, you may be able to hire a law student, labor relations student, or IT professional who is competent to handle the technical aspects of a videoconferencing meeting for you.

# <span id="page-13-0"></span>TECHNICAL REQUIREMENTS

#### <span id="page-13-1"></span>**What are the basic computer system requirements for videoconferencing?**

- An internet connection broadband wired or wireless (3G or 4G/LTE)
- Speakers and a microphone built-in or USB plug-in or wireless Bluetooth
- A webcam or HD webcam built-in or USB plug-in
- Or a HD cam or HD camcorder with video capture card

#### <span id="page-13-2"></span>**Which Operating Systems are compatible with Zoom?**

- macOS X with macOS 10.7 or later
- Windows 10 (recommended) and some earlier versions of Windows
- Ubuntu 12.04 or higher
- For other Operating Systems, check the Zoom website

#### <span id="page-13-3"></span>**Which Tablets or Mobile devices are compatible with Zoom?**

- Surface PRO 3 running Win 10
- iOS and Android devices
- Blackberry devices

### <span id="page-13-4"></span>**How much bandwidth do I need to run a Zoom hearing?**

• The bandwidth used by Zoom will be optimized for the best experience based on the participants' network. It will automatically adjust for 3G, Wi-Fi or Wired environments. Be sure everyone is using recommended bandwidth for meetings and webinar panelists.

### <span id="page-13-5"></span>**What Camera and Microphone Should I Use?**

- Check the camera and microphone on your computer before the meeting begins.
- Consider a noise-canceling headset with built-in microphone.
- Wired is better than Bluetooth.
- If your computer doesn't have a camera and microphone built in, you can buy standalone components, but be sure they are designed for videoconferencing.

### NOTE:

<span id="page-14-0"></span>The National Academy of Arbitrators (NAA) Videoconference Task Force (VTF) will update this FAQ periodically. Please check the NAA website for those updates: [http://www.naarb.org.](http://www.naarb.org/)

### NAA VIDEOCONFERENCE TASK FORCE

<span id="page-14-1"></span>*Jeanne Charles, Chair, Florida Homer La Rue, Vice-Chair, Maryland Christopher Albertyn, Ontario Christopher Cameron, California Brian Clauss, Illinois Doug Collins, California Tia Schneider Denenberg, New York Rafael Gely, Missouri Michael Green, Texas Keith D. Greenberg, Maryland James Lundberg, Minnesota Lisa Kohn, Illinois Luella Nelson, Oregon Kenneth Perea, California Sylvia Skratek, Washington/British Columbia Andrew Strongin, Maryland Kathryn VanDagens, Michigan Jeanne Vonhof, Illinois Betty Widgeon, Michigan*

# <span id="page-15-0"></span>RECOMMENDED ZOOM SETTINGS

The recommendations that follow are based on the latest update to the Zoom settings (4.6.10 for desktop clients), as of the date of this memorandum.

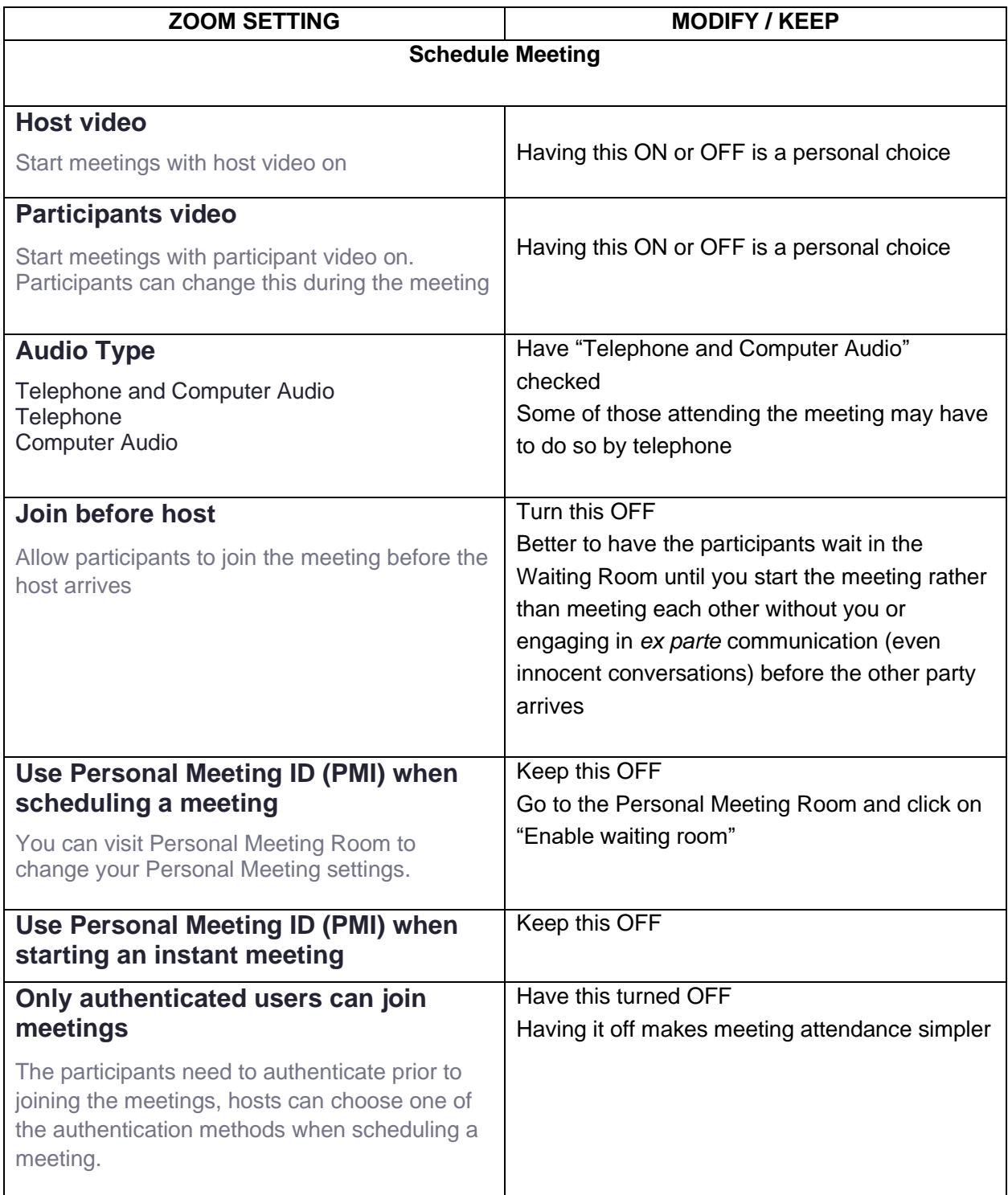

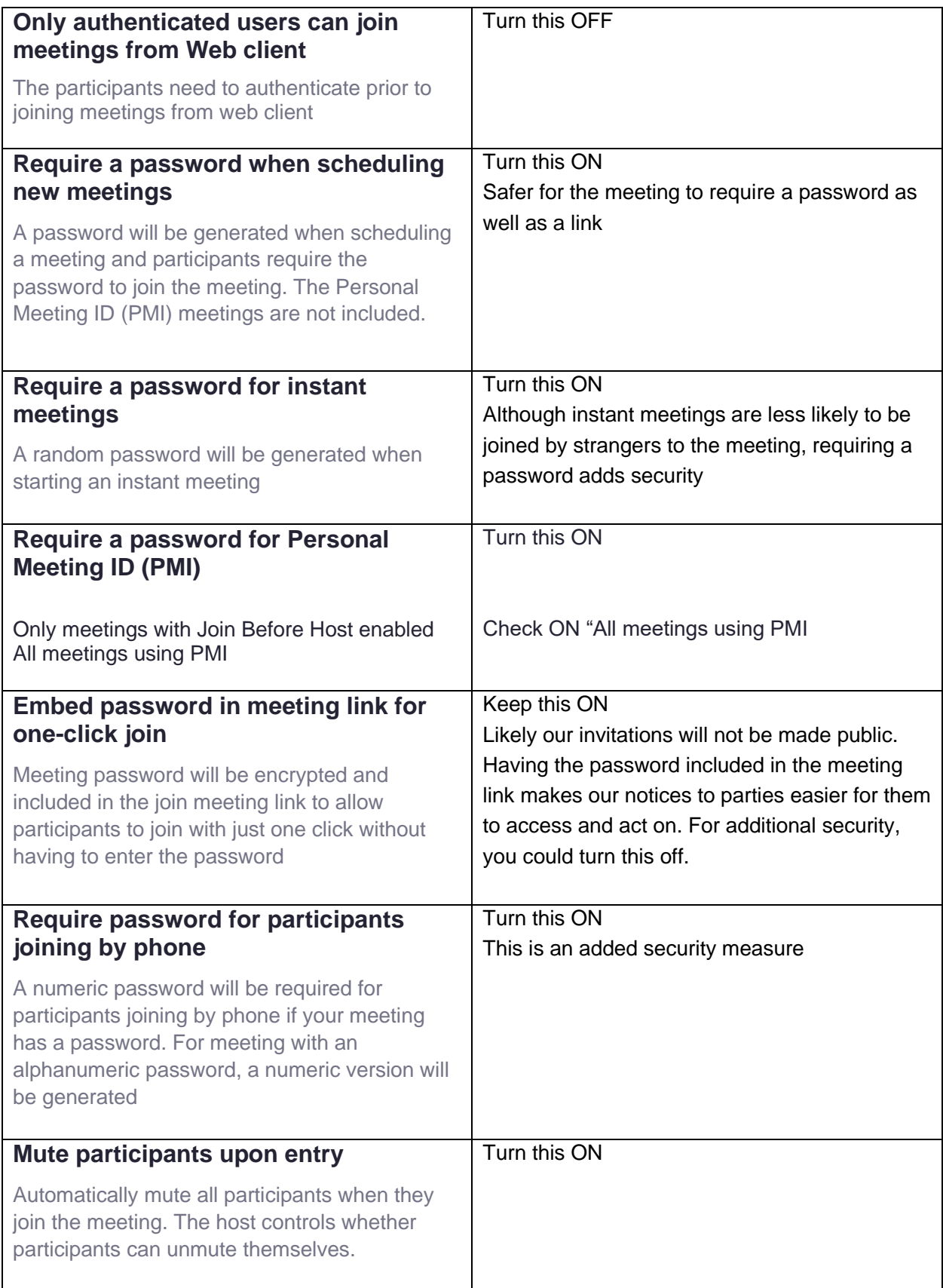

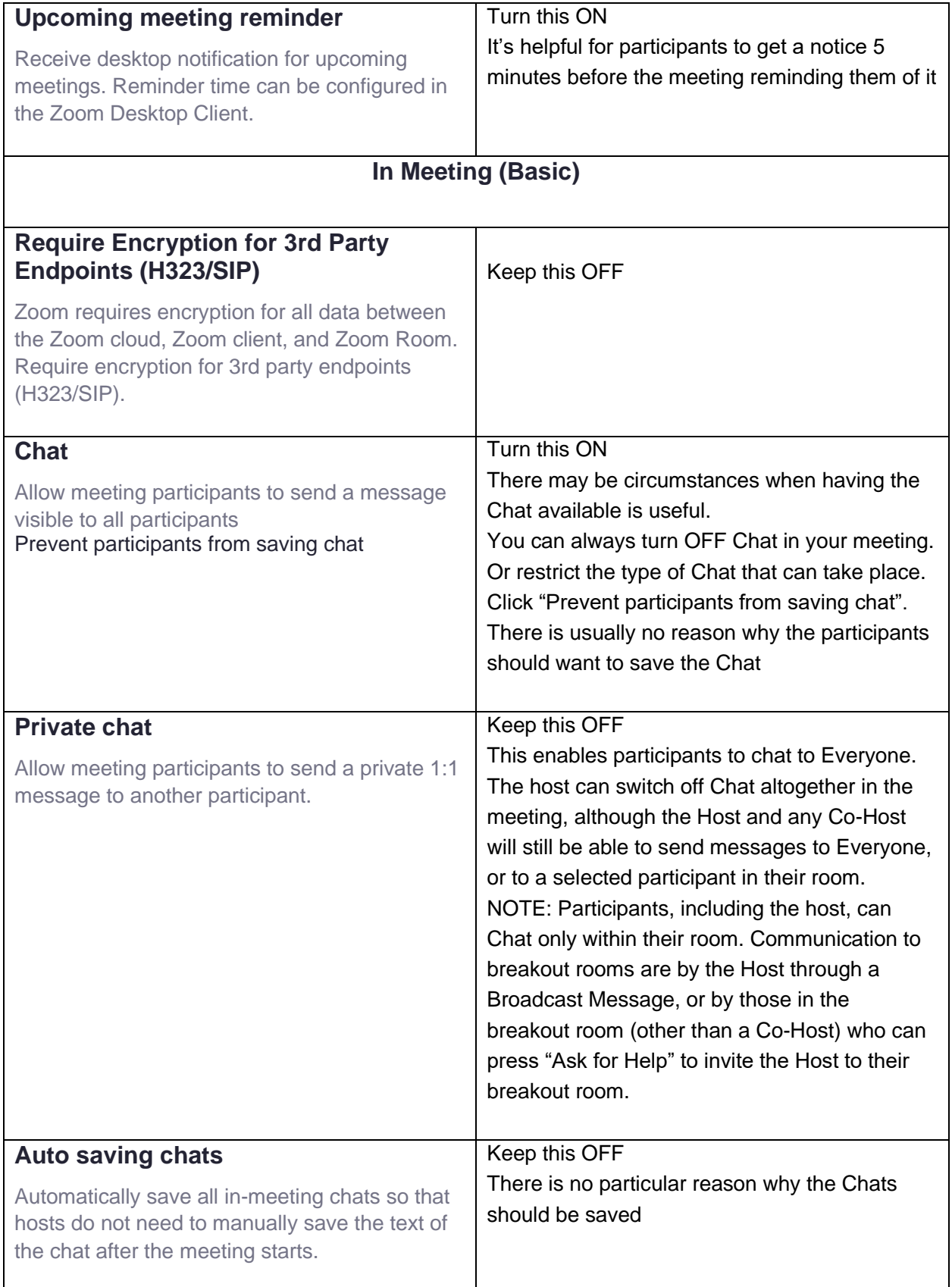

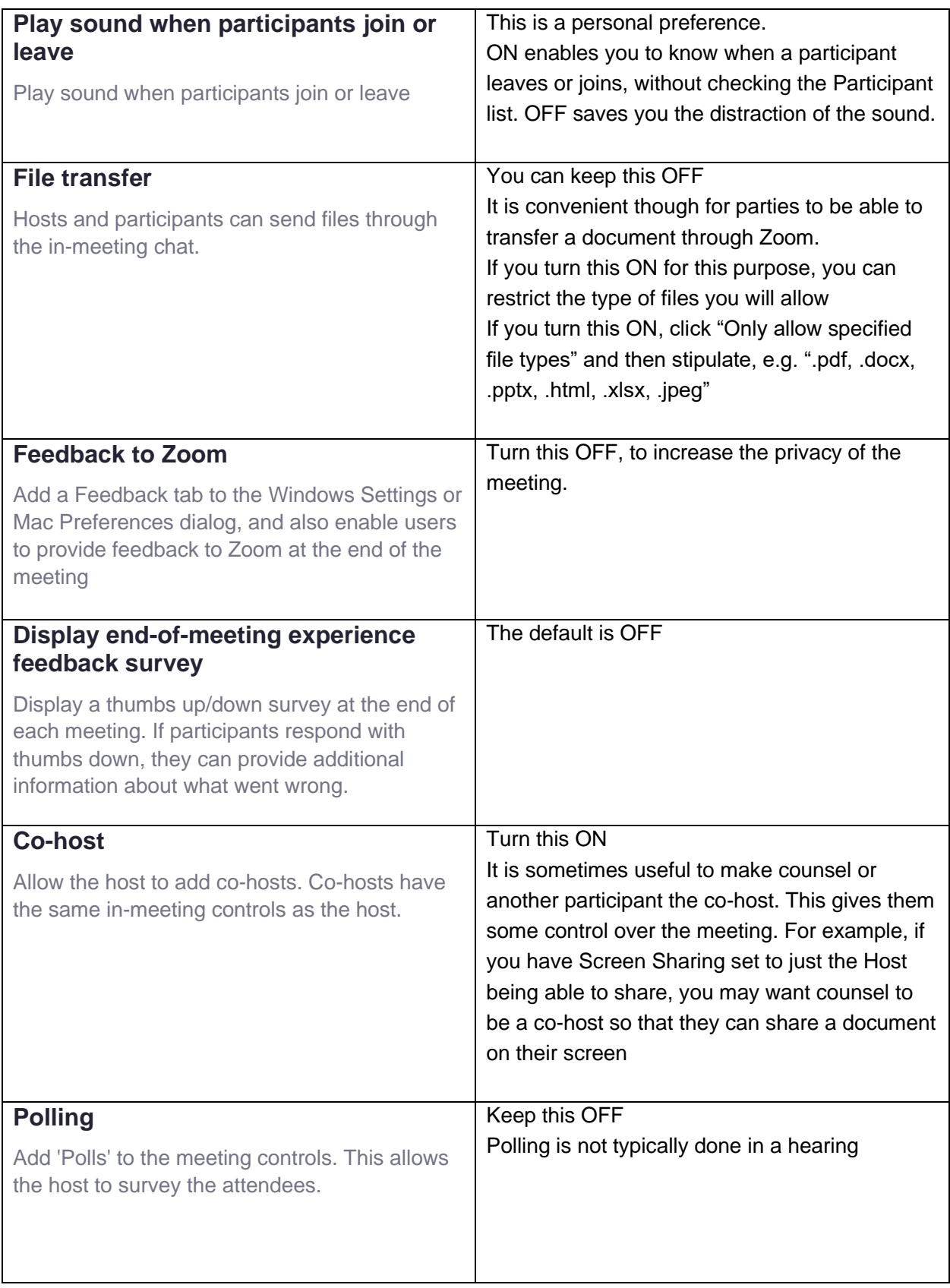

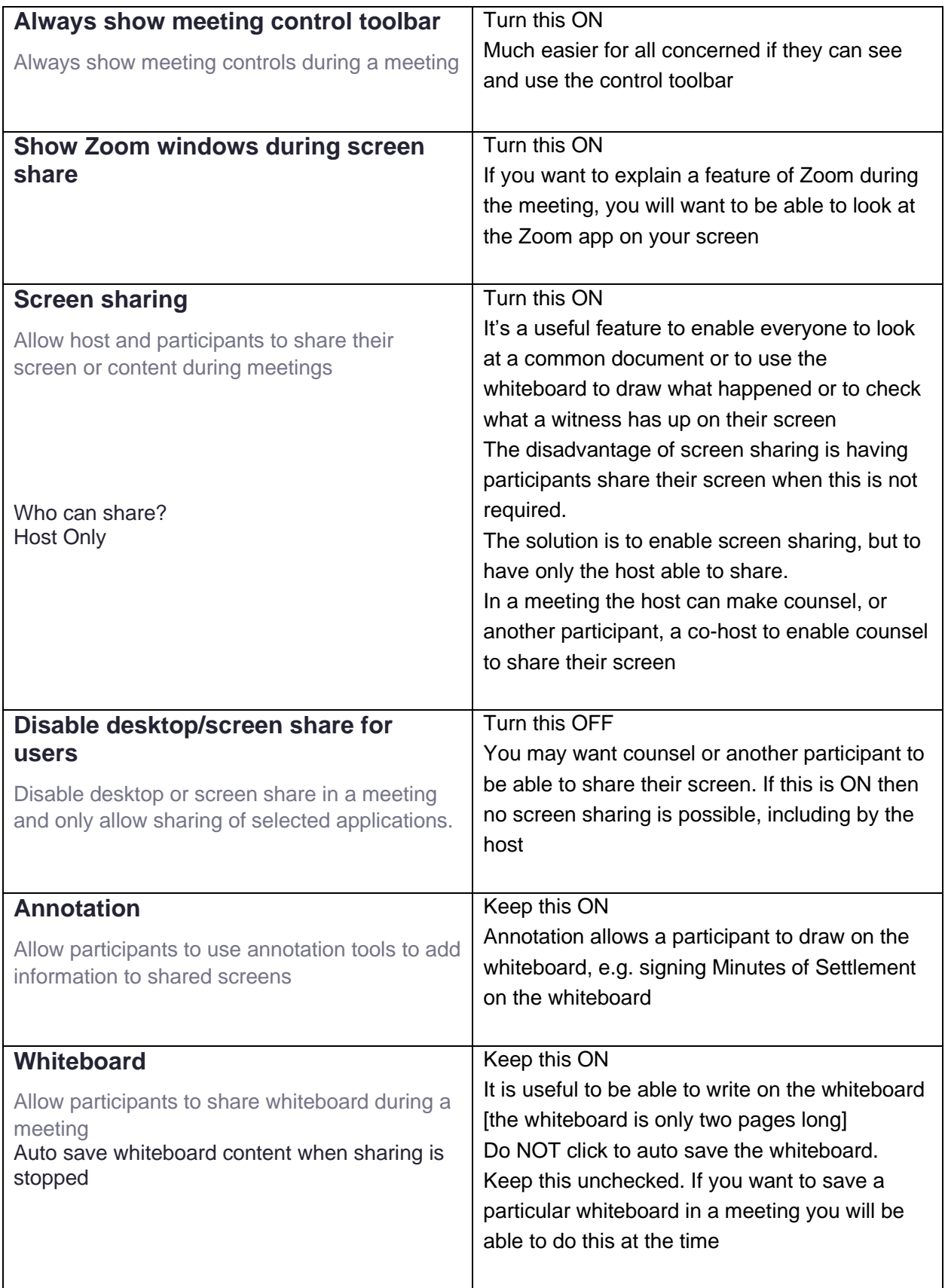

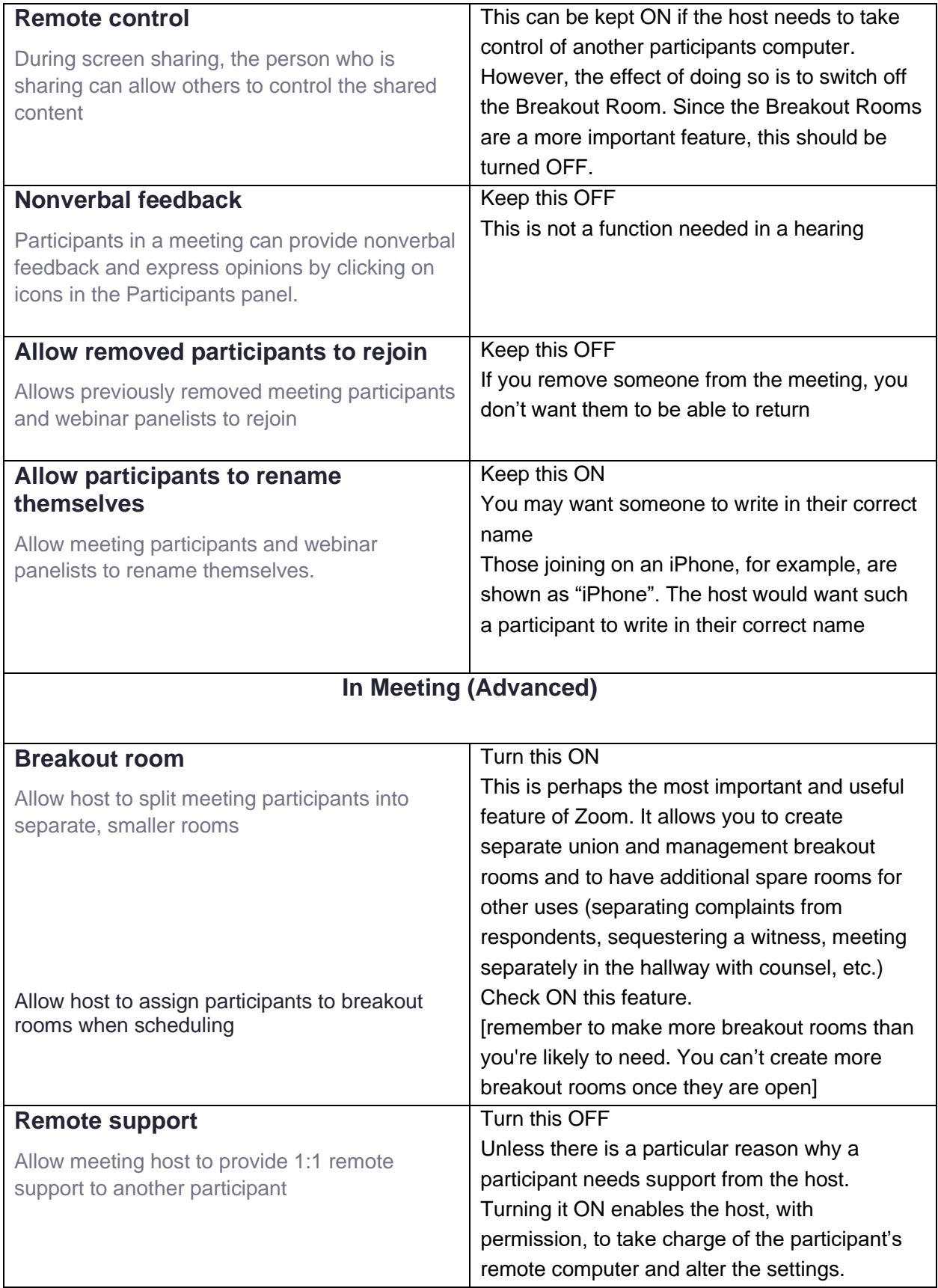

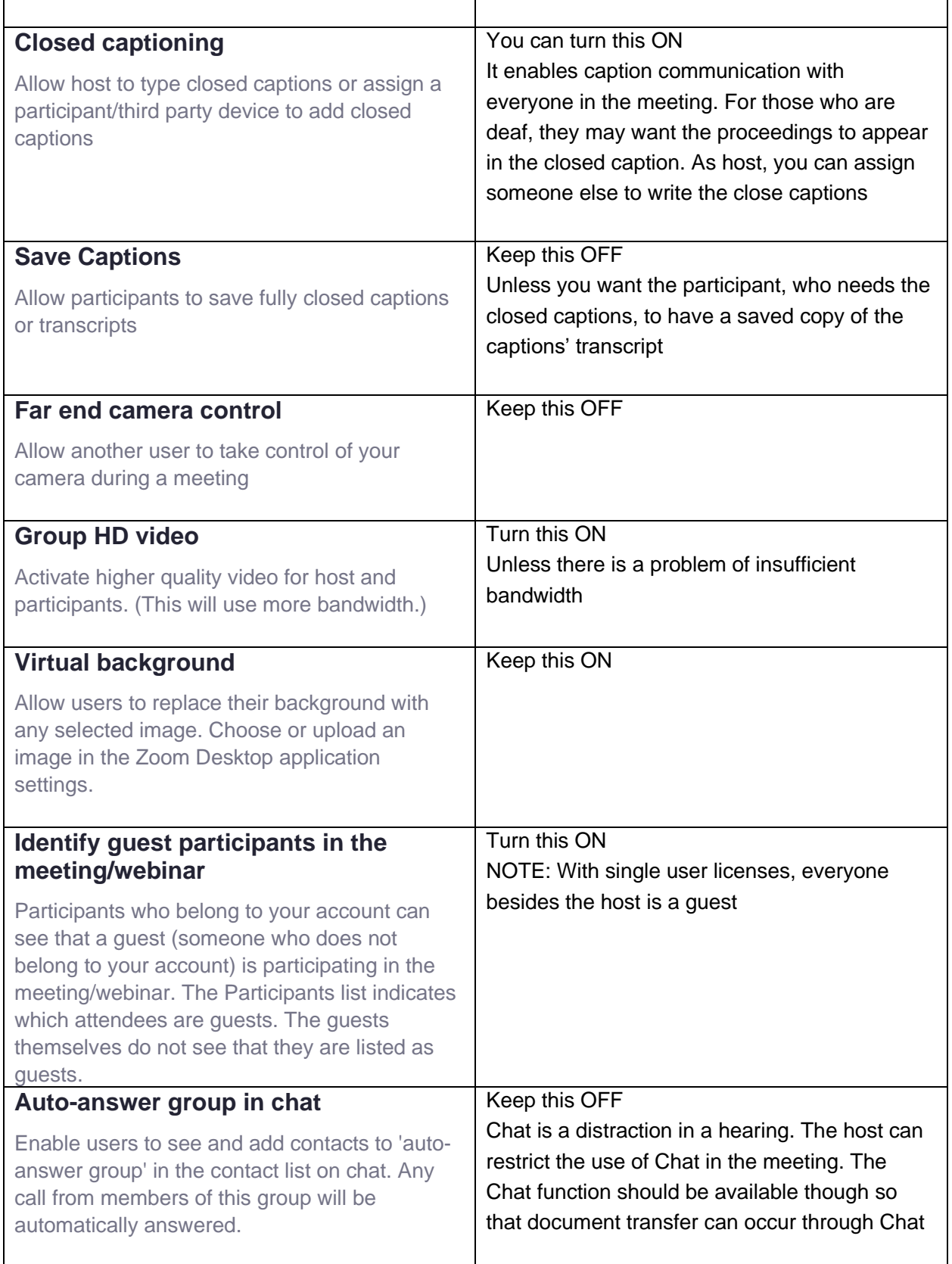

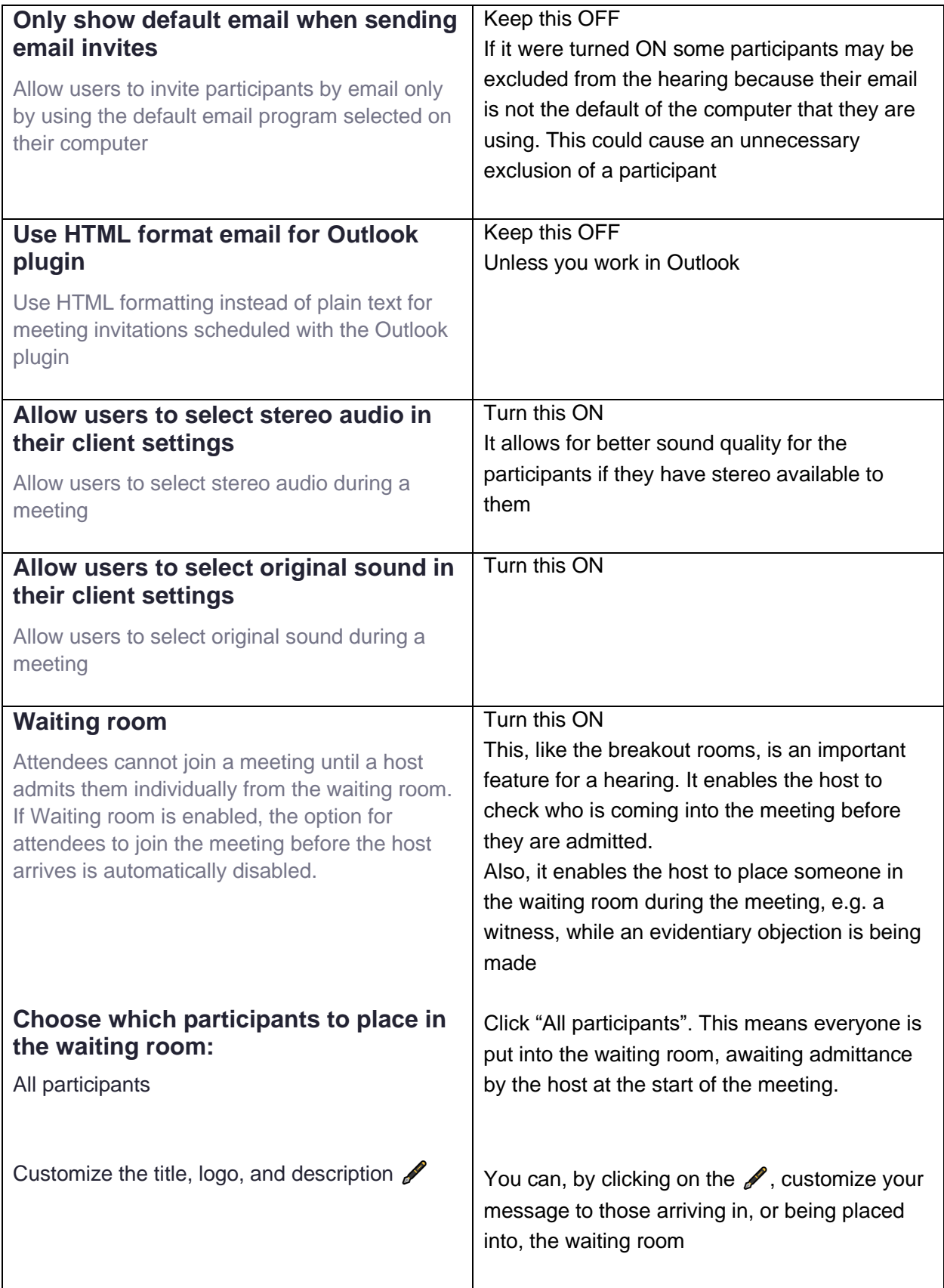

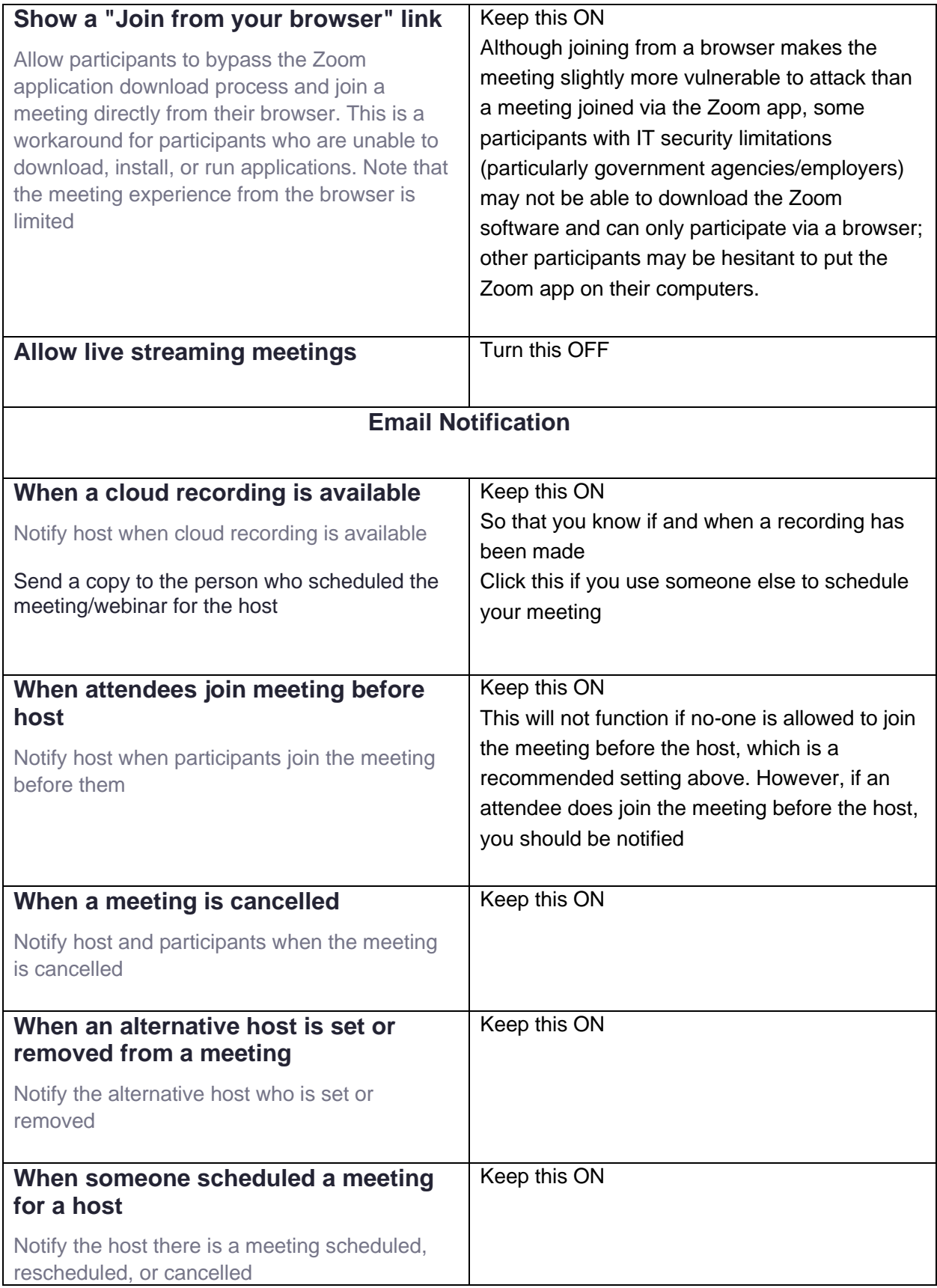

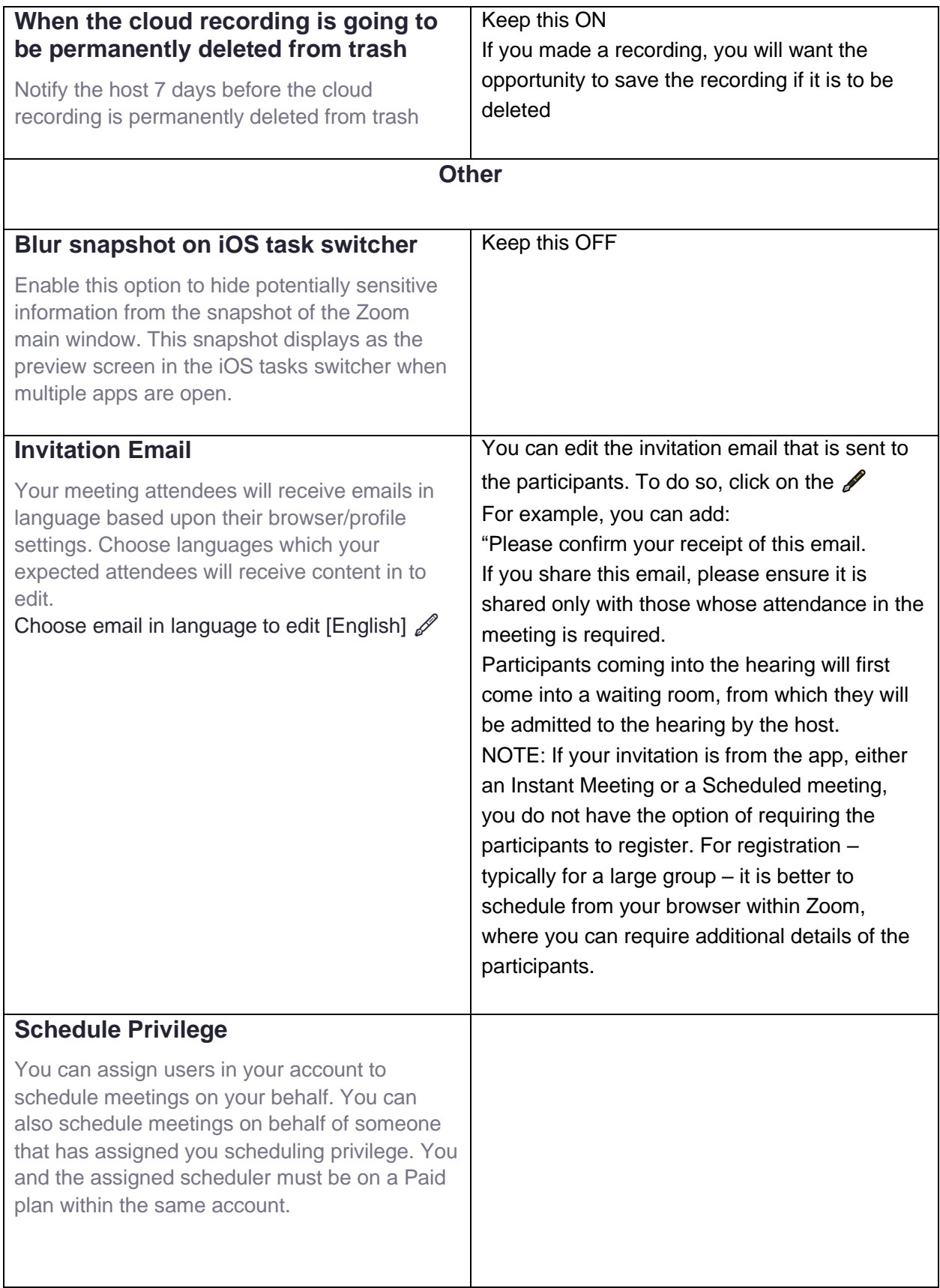

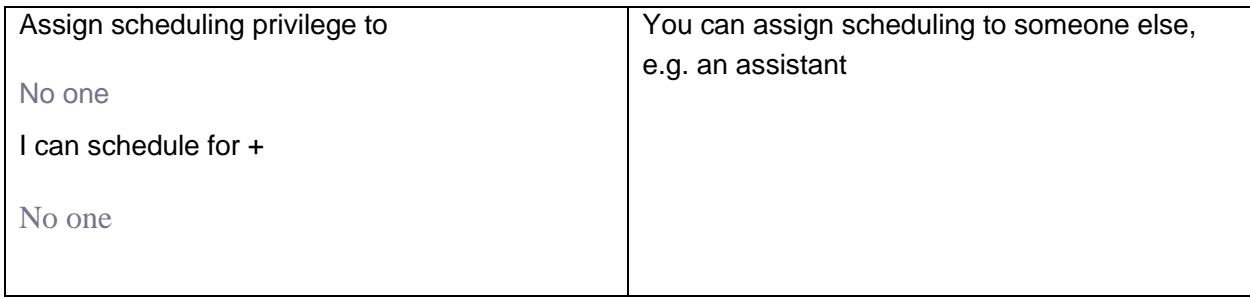

The above is our current personal assessment of the optimal Zoom settings for conducting a labor arbitration hearing, given what we know of the features, privacy settings, and security of the Zoom platform as of the preparation date. It is the Zoom user's individual decision as to which settings they prefer, based on their individual exercise of judgment, notwithstanding the content of this document.

Chris Albertyn & Keith Greenberg

April 11, 2020

# Zoom for arbitration, mediation and med-arbitration

<span id="page-26-0"></span>In light of the impact of the Coronavirus and the need for heightened isolation, consideration should be given to use of videoconferencing as a method for meeting to resolve labour disputes.

In addition to addressing the current health requirements, and saving travel and hearing room costs, use of videoconferencing can be an effective alternative to in-person meetings.

Having reviewed different platforms for holding video-conference calls, Zoom has specific advantages. As a consequence, the description below is only of Zoom as the app of choice for e- meetings.

# **Hearings**

Exhibits need to be scanned and can be emailed or shared on screen or sent via the Chat feature within Zoom during the e-meeting. However, it would be preferable to scan and email relevant documents in advance of the hearing.

For evidentiary rulings, the arbitrator (the host of the e-meeting) is able to temporarily exclude the witness while the ruling is dealt with. Otherwise, all participants see and hear each other, just as they would in a regular hearing room.

# Mediations and Med-Arb

Zoom allows the arbitrator to establish breakout rooms. So, as in an in-person mediation or a med-arb, separate rooms can be established for the Union and for the Employer. Everyone within a particular breakout room is able to communicate freely with each other. The host can join each of the breakout rooms.

Additional breakout rooms can be created for the arbitrator to meet separately with counsel, or with any other configuration of persons. At any time, the host can bring everyone back together.

During a Zoom a meeting, one can communicate by Chat with anyone in their room. Chat messages can be sent to individuals or to the whole group.

The arbitrator is able to send a broadcast message to everyone when they are in separate rooms.

An additional advantage of using Zoom is the option of screen-sharing. This means a participant can share their personal monitor, any document or image, or create a whiteboard. Control of the shared screen can be passed to other participants.

# Joining a Zoom meeting

Participants can join a meeting using any device, i.e. home computer, laptop, cell phone, tablet. If none of these is available, a participant can also call into the meeting by phone.

The arbitrator will e-mail participants a Zoom link and a Meeting ID. The email invitation should be forwarded to everyone whose attendance is required.

The invitation has a link. Click on the link. That invites you to download the zoom.us app. Do that. The app opens into the meeting. You may have to enter the Meeting ID, which is in the invitation.

If a participant wishes just to phone into the meeting, that can be done by dialing one of the numbers listed in the invitation.

If for any reason there are difficulties using Zoom, e.g. glitchy after downloading the zoom.us app, network security restrictions, etc., contact me to decide next steps.

### Trial run

I am happy to offer complimentary pre-hearing e-meetings as needed, using Zoom, to familiarize the parties with its features in preparation for the hearing.

Yours very truly,

## <span id="page-28-0"></span>BEGINNING THE HEARING

#### Noise

First of all, I want everyone to be careful not to talk over each other, and also not to make extraneous noises that make it hard to hear. I will try to mute my microphone, except when I am talking. I suggest you try to do the same. If anyone's activities are making it hard to hear, I will mute their microphone and let them know I have done that. They will be able to un-mute their microphone when they are finished with their activity.

#### Waiting room

If necessary, I can move participants in and out of the waiting room, or put them on hold, or into a breakout room, for example, if we need to discuss objections.

#### Breakout rooms

I have set up breakout rooms for each counsel and their respective clients. Please let me know if you need to caucus with your client, and I will put you in a breakout room. Discussions in a breakout room are private within that room.

You can communicate with me from the breakout room by pressing the "Ask for Help" button.

You can re-join the hearing when you are ready to return, subject to any direction I give.

I may also check in on you to see how your caucus is progressing.

#### Video / audio freezing

The Internet is being stretched with the sudden increase in videoconferences, such as this hearing. We may experience slowdowns or loss of connectivity during the hearing. Please be patient while we work through these glitches. Indicate if you can't hear someone.

If we lose connectivity, try re-connecting using the same link that you used to get here.

#### Breaks

In my face-to-face hearings, I call a break every hour or so to let people stand up, stretch, and take care of personal needs. I also usually call a lunch break. If you have come to a good time for a break, please let me know. Otherwise, I may interrupt your examination at what seems like a good place to break.

If anyone needs a break, please let me know.

During a break, stay in the meeting, though you can turn off your video and audio.

#### Privacy and confidentiality

I take the confidentiality of arbitration hearings seriously. Steps to keep the hearing private include issuing individual invitations, requiring a password (which was imbedded in the invitation you received), and placing people in waiting rooms. If someone manages to crash our meeting, I will evict them from the hearing.

### <span id="page-30-0"></span>WITNESS INSTRUCTIONS

#### [oath]

Is anyone in the room with you? If so, who are they? You may not have anyone else in the room with you during your testimony. If someone comes into the room, please let us know of that.

Do you have any documents related to this case with you, e.g. any notes? If so, what are they? Please put those aside and do not consult them unless someone instructs you to do so.

Do you have any recording devices running? If so, please turn it off. You may take your own notes, but you may not record the hearing.

Because we are holding this hearing by videoconference, I have a few extra instructions for you.

Do you have any communication program open on your device? Messages, Messenger, WeChat, Signal, WhatsApp, or any email app or program? Close any communication devices for all of the time you are testifying, on your phone, on your computer and on your tablet.

It is optimal to have one person at a time talking.

Pause a second before answering to be sure the question to you is complete. If there is an objection to a question, please do not answer it until I rule on the objection. I may move you to the waiting room, or hold you out of the meeting temporarily, if counsel need to argue the objection without you hearing what they are saying.

Please keep your voice up. If we can't hear you, I will ask you to repeat what you just said. Try to talk at a pace that enables everyone to take notes of what you are saying. If you start talking too fast for us to take notes of what you're saying, I will ask you to slow down.

If, for some reason, you leave the meeting before your testimony is complete, please sign back in to rejoin the meeting.

Any questions?